# Wanting to understand the members table better?

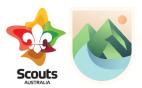

Use this resource to assist in using the members table in Scouts | Terrain. The instructions here relate to the functions for adults operating in a Scout Group.

Login to Scouts Terrain using the explanation information sheet or following the prompts at <a href="https://terrain.scouts.com.au">https://terrain.scouts.com.au</a>.

Navigate to the Members table by using the navigation menu on the left of the Basecamp page.

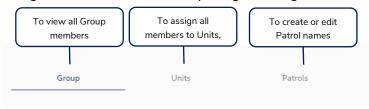

# **Group Table**

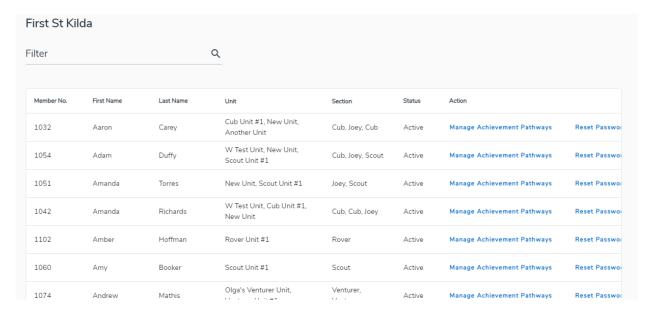

- This table will show you all Members within the Group (Youth and Adults).
  - This listing is synced from your Branch membership system if members are missing or someone
    has left the Group and is still showing here, please contact your Member Services / IT teams in your
    Branch to rectify
  - o In this table you will be able to see the members Member No, First and Last Name, Unit, Role and Section (if assigned) via the Units Menu and status as a member
    - You can sort this table by clicking in the heading and sort by Member No, First Name, Last Name, Status or Action
    - Use the slider at the bottom of the table to see all data fields
    - Use the rows per page dropdown to change how many rows display on each screen
    - Search for a particular member using the search filter available
  - You will also have specific actions you can complete
    - Manage achievement pathways: Allows you to use Terrain as this member
    - Reset Password: Allows you to reset the member password. Will load a pop-up screen with the password you can provide the member to login (valid for 72hrs)
    - Baseline Achievements: Set a members current progress (for new members usually) for more information about baselining please refer to separate support article

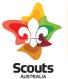

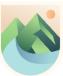

### **Units Table**

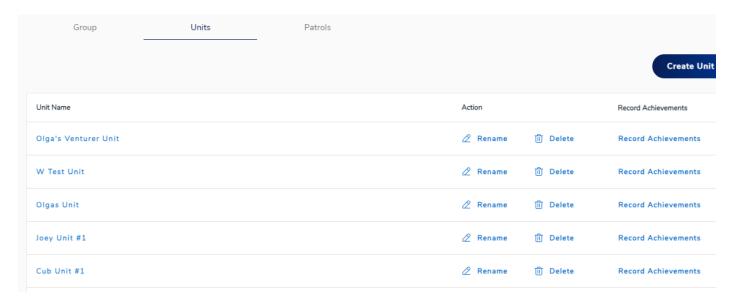

- This table will show you current Units created within the Scout Group and give you options to
  - o Rename rename the unit
  - o Delete delete the unit
  - Record Achievements: Record the following achievements manually (refer to separate how to guide)
     Milestones, Outdoor Adventure Skills, Additional Awards
  - Create Unit: Setup a new unit

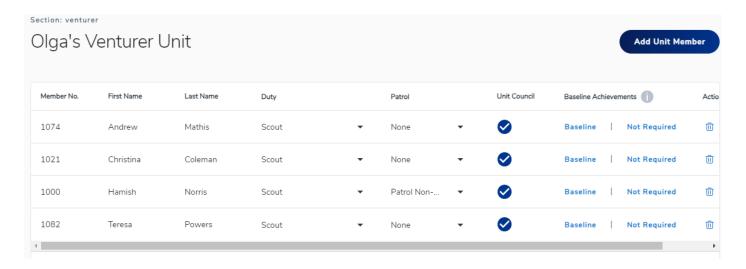

- · Select a Unit to see details of the unit
  - You can re-organise the table by clicking on the header (Member No, First Name, Last Name, Unit
  - Assign a duty for the member Scout, Adult Leader, Unit Leader
  - o Select the Patrol the member is part of (if Patrols have been setup)
  - o Assign the member to the Unit Council (so they can program and action approvals)
  - Set the Baseline to be completed or not required (as applicable)
  - Remove member from the Unit
  - You can add a member to the Unit by clicking Add Unit Member
    - This interface allows you to select members inside your group or using a member number enter someone outside of your group

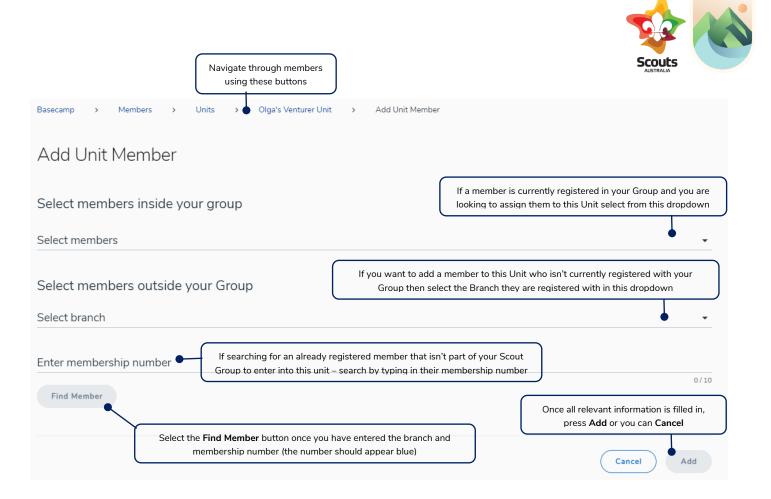

### **Patrols Table**

- Use the patrols table to create patrols for your members to be added to
- We encourage you to put the name of the Section assigned to the Patrol, so it is easier to track which Patrol is part of which unit (i.e. Monday Cubs Red)

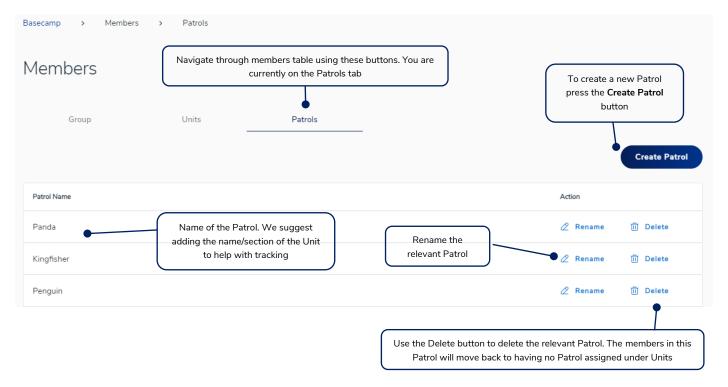

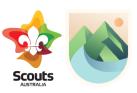

# Create a patrol

- When clicking the **Create Patrol** button this interface will display
- Enter the Patrol name (we recommend adding the Unit/Section name in)
- Select the Unit that the Patrol belongs to

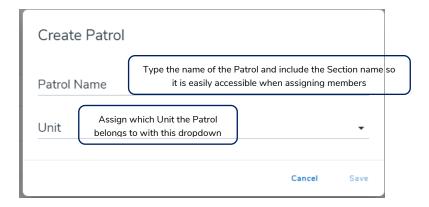